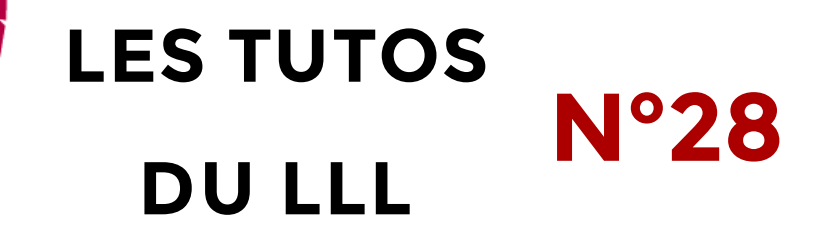

## **TEAMS : UTILISER SON SMARTPHONE EN MODE « DRONE »**

## **Le mode « drone » ?**

Vous avez déjà voulu montrer un objet ou une manipulation à vos étudiants à distance mais votre caméra est fixe et ne permet pas de manipulation aisée ? Le mode « drone » est fait pour vous !

Il s'agit d'utiliser un appareil mobile (smartphone, tablette, etc.) connecté, lui aussi, à Teams, comme une webcam mobile.

## **Comment procéder ?**

- Pour mettre en place le mode drone, installez sur votre appareil mobile l'application Teams et connectez-vous avec vos identifiants UCLouvain classiques. Vous pouvez vous connecter sans souci à deux appareils différents et en même temps avec les mêmes identifiants.
- Si vous avez rejoint la réunion de votre cours avec votre ordinateur, Teams vous proposera automatiquement de rejoindre la même réunion à partir de votre appareil mobile. Sinon, allez rechercher la réunion dans le calendrier.
- Cliquez sur « Rejoindre »

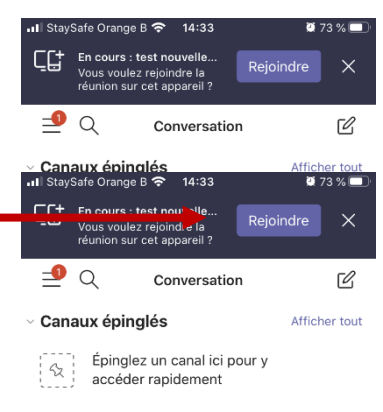

 $\blacktriangleleft$   $\times$ 

 $\vee$  Conversations

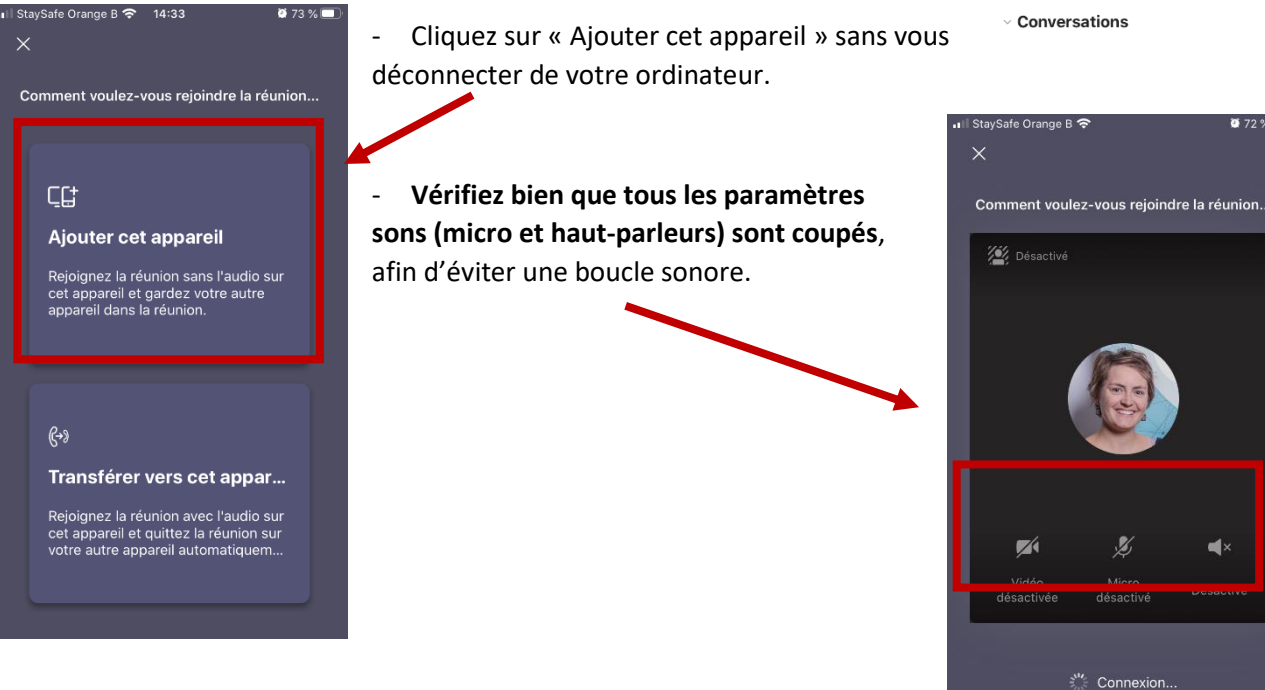

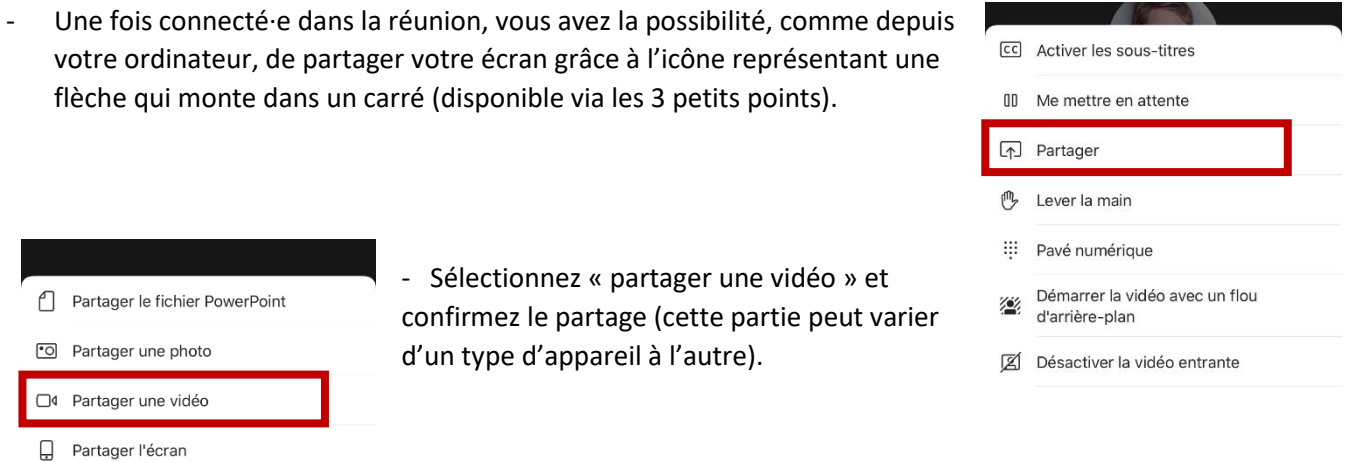

- Vérifiez, sur votre écran d'ordinateur, que le partage se fait bien et que les étudiant·es à distance peuvent effectivement voir ce qui est filmé par votre appareil mobile.
- Déplacez (très) lentement votre appareil afin de ne pas donner le mal de mer aux participant·es à distance.
- Arrêtez le partage lorsque votre démonstration est terminée.
- Re-partagez votre diaporama (à partie de votre ordinateur) pour continuer le cours, le cas échéant car, contrairement à ce que votre écran vous laisse croire, le partage de celui-ci s'est arrêté lorsqu'il a été remplacé par la vidéo.

## **Attention :**

• Si vous filmez la salle, assurez-vous que les étudiant·es présent·es physiquement sont d'accord avec le partage de leur image (et, potentiellement, l'enregistrement de celle-ci).

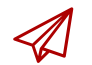

ENSEIGNER-A-DISTANCE@UCLOUVAIN.BE

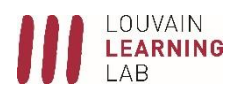